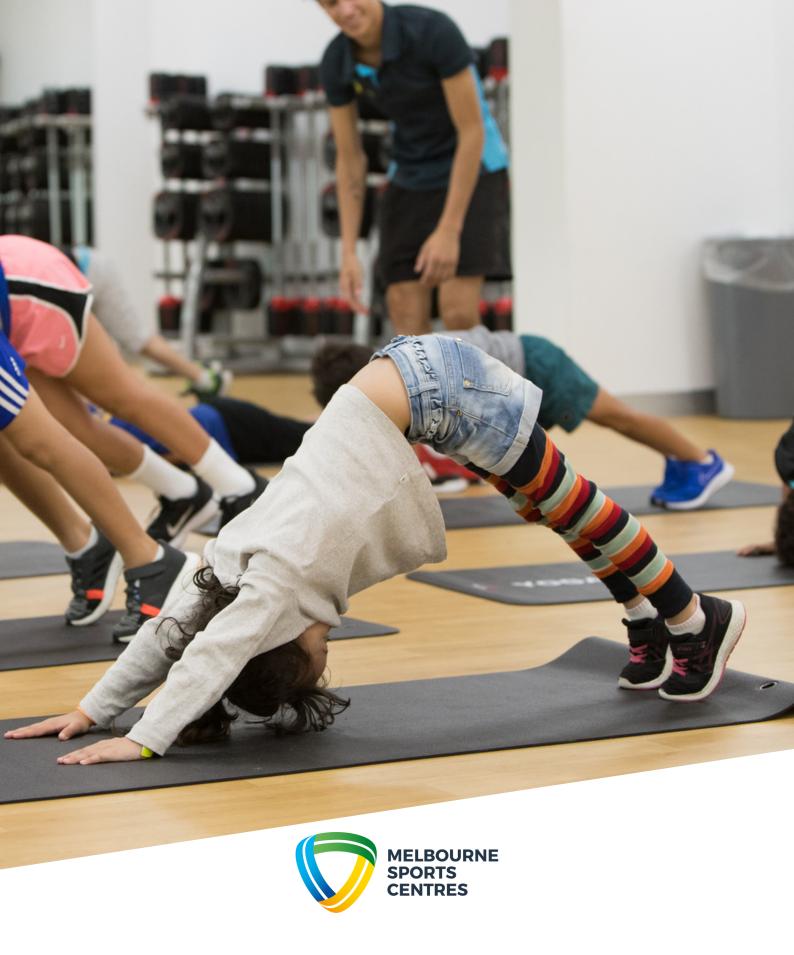

# NAVIGATING PERFECT GYM FOR HOLIDAY PROGRAM

Section 1

Creating an account for you and your child using a computer

**Section 2** 

Booking your child in to our Holiday Program using a computer

**Section 3** 

Creating an account for you and your child using a smart phone

**Section 4** 

Booking your child in to our Holiday Program using a smart phone

If you require assistance, please call our friendly Customer Experience Team on 9926 1555.

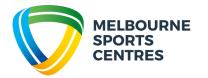

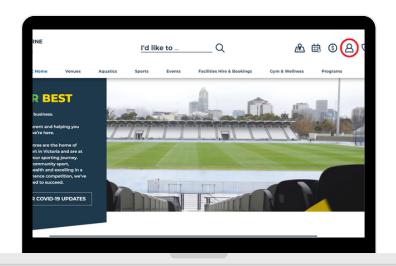

Head to the Melbourne Sports Centres Website and select the "Client Portal" in the top right-hand corner

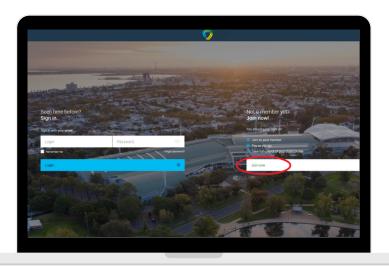

Select "Join Now"

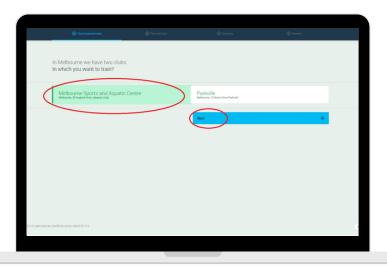

Choose your venue - Melbourne Sports and Aquatic Centre and hit next

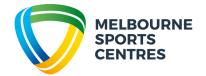

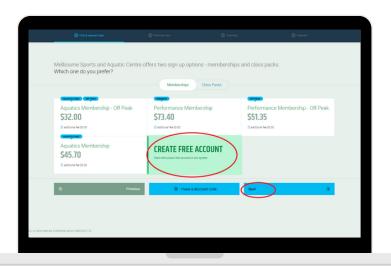

Select your preferred membership or use the free account option and hit next.

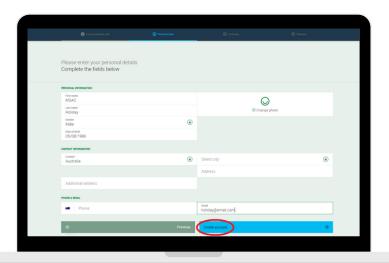

Enter the appropriate details for the parent creating the account and select "create account".

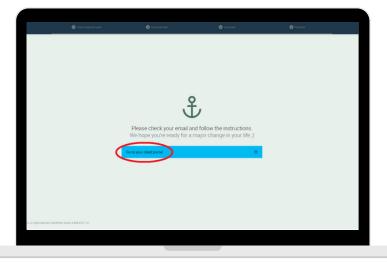

Select "got to your client portal".

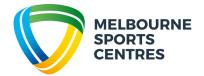

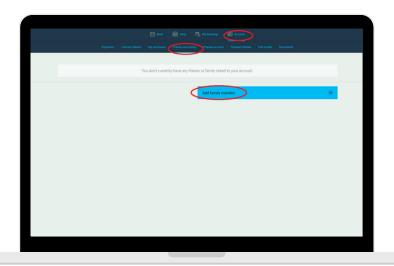

Select "Account", "Family and Friends" then "Add Family Member".

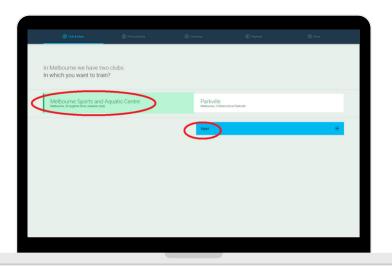

Select your venue as "Melbourne Sports and Aquatic Centre" and hit next.

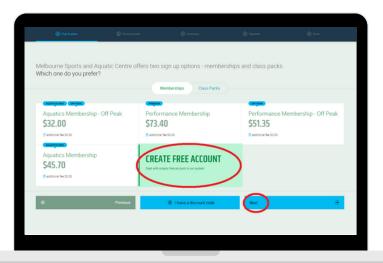

Choose account type as "Free Account", hit next.

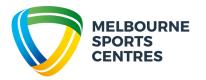

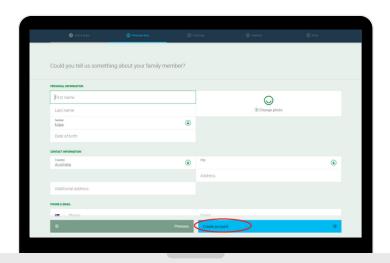

Enter the appropriate details for your child, then select "create account"

Repeat final steps for any additional children, parents or guardians.

If you require assistance, please call our friendly Customer Experience Team on 9926 1555.

To book your child using a computer, continue to the next page.

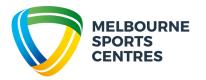

### Booking your child in to our Holiday Program using a computer

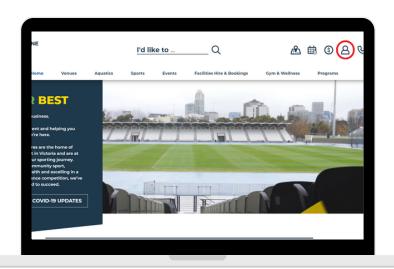

Head to the Melbourne Sports Centres website and select the "Client Portal" in the top right-hand corner.

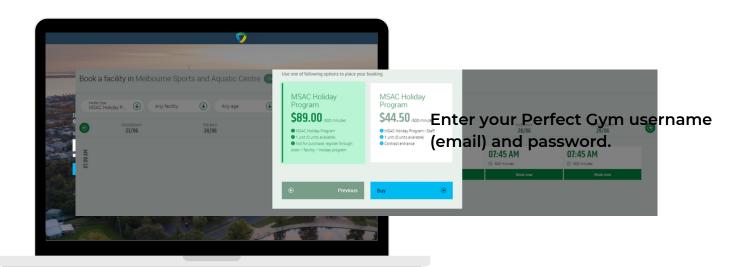

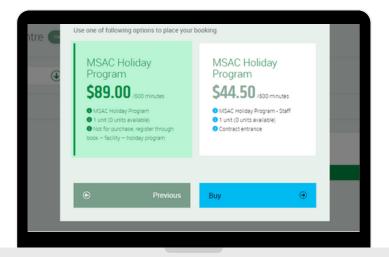

Navigate to "Book" then "Facility" and limit your "Facility Type" to "Holiday Program".

Select "book now" on your desired session.

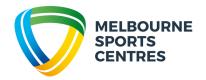

#### Booking your child in to our Holiday Program using a computer

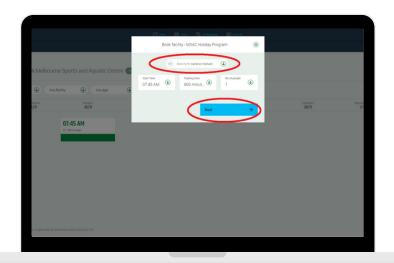

Confirm the session details are correct and select "next".

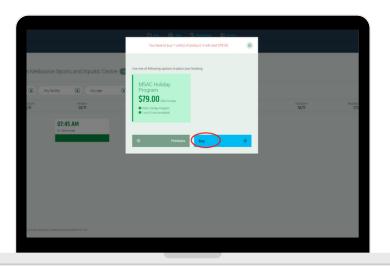

Select "Buy" and ensure you enter the correct payment details and process payment in full prior to exiting.

You may receive a confirmation email prior to processing payment, however, if payment is not processed in full your booking will automatically cancel and your place will not be held.

If you require assistance, please call our friendly Customer Experience Team on 9926 1555.

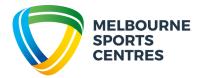

# Creating an account for you and your child using a smart phone

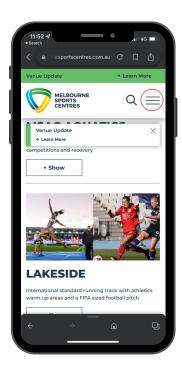

Head to the Melbourne Sports
 Centres website and open the menu.

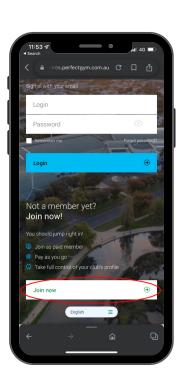

3. Hit "Join Now".

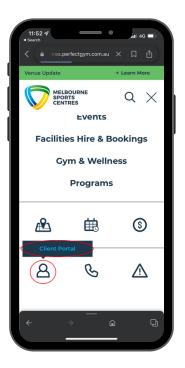

2. Navigate to the Client Portal at the bottom of the menu.

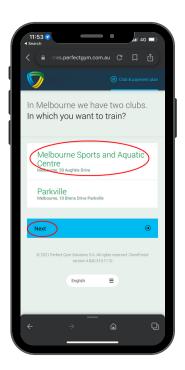

4. Choose your preferred venue (Melbourne Sports and Aquatic Centre) and hit next.

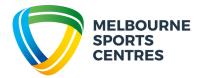

### Creating an account for you and your child using a smart phone

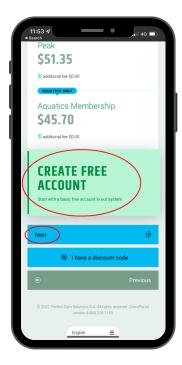

5. Choose your preferred membership option or free account and hit next.

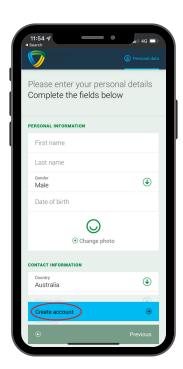

6. Enter the necessary <u>parent</u> details and select create account.

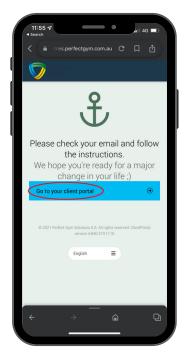

7. Choose "go to your client portal" to add children and additional guardians.

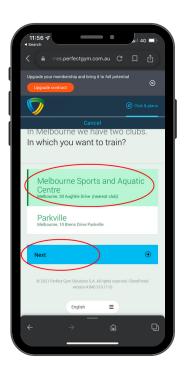

8. Choose your preferred venue (Melbourne Sports and Aquatic Centre) and hit next.

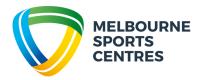

## Creating an account for you and your child using a smart phone

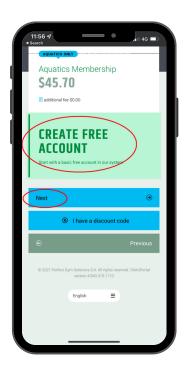

9. Choose your preferred membership option or free account and hit next.

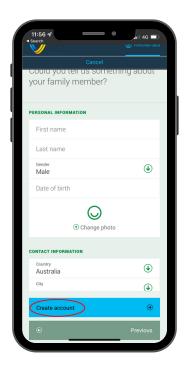

10. Enter the necessary <u>child or</u> guardian details and select create account.

Repeat steps 7-10 for any additional children, parents or guardians.

If you require assistance, please call our friendly Customer Experience Team on 9926 1555.

To book your child using a smart phone, continue to the next page.

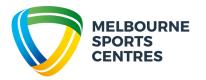

# Booking your child in to our Holiday Program using a smart phone

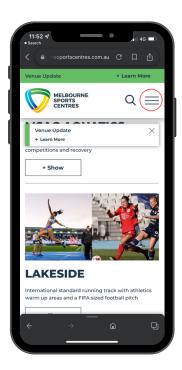

Head to the Melbourne Sports
 Centres website and select the menu option.

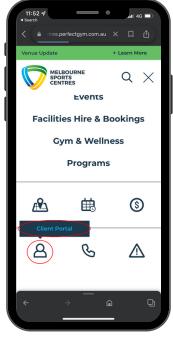

2. Select Client Portal at the bottom of the menu.

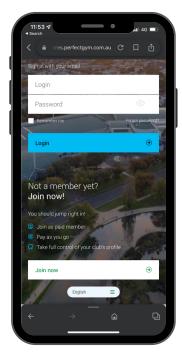

3. Enter your username (email) and password.

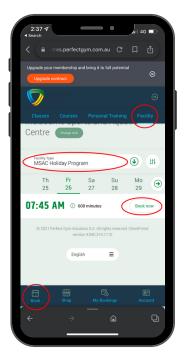

4. Select "Book", "Facility", and narrow search to "MSAC Holiday Program". Hit "Book Now" on your preferred day.

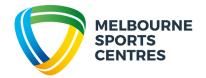

# Booking your child in to our Holiday Program using a smart phone

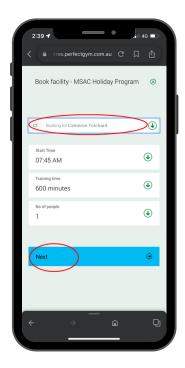

5. Ensure the correct child is selected, the booking details are correct and hit next.

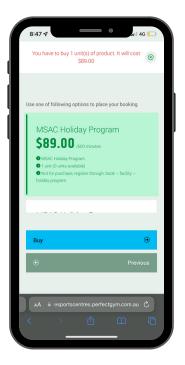

6. Select "Buy" and ensure you enter the correct payment details and process payment in full prior to exiting.

You may receive a confirmation email prior to processing payment, however, if payment is not processed in full your booking will automatically cancel and your place will not be held.

If you require assistance, please call our friendly Customer Experience Team on 9926 1555.

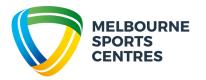